# **D-Link Quick Installation Guide**

This product can be set up using Internet Explorer 5.x or above

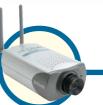

DCS-2100+
Wireless Home Security
Internet Camera

## **Before You Begin**

You must have at least the following:

- Windows XP/2000/Me/98SE
- Wired or Wireless Ethernet Adapter
- CD-ROM Drive

# **Check Your Package Contents**

These are the items included with your purchase:
If any of the below items are missing, please contact your reseller.

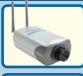

**DCS-2100+** Wireless Internet Camera with 2 detachable antennas

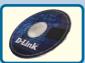

One Installation CD (containing Drivers, Software, Quick Installation Guide and Manual)

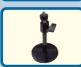

One Camera Stand and Bracket

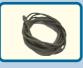

One Category 5 Ethernet Cable

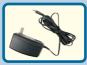

One AC Power Adapter

Using a power supply with a different voltage rating will damage this product and void the warranty.

# **System Requirements**

- Internet Explorer 5.x or above
- CPU: Pentium III, 800MHz or above (Required for use with **IP surveillance** software)
- Memory Size: 128MB (256MB recommended)
- VGA card resolution: 800x600 or above

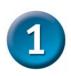

## **Hardware Installation**

#### Connect the Ethernet Cable

If you will be using the **DCS-2100+** in a wired network, connect an Ethernet cable to the network cable connector located on the Internet Camera's back panel and attach it to the network.

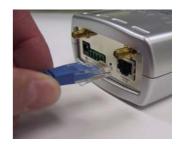

If you connect this camera directly to a PC, you will need a cross-over Ethernet cable. If you plug the camera into a hub or router, you will be able to use the cable included with your camera.

#### Attach the antennas to the camera

If you will be using the **DCS-2100+** in a wireless network, attach the antennas to the back of the camera by turning the antennas in the clockwise direction until snug, do not over tighten.

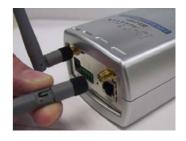

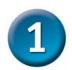

## **Hardware Installation (continued)**

#### Attach the External Power Supply

Attach the external power supply to the DC power input connector located on the Internet Camera's back panel (labeled DC 12V) and connect it to an AC power outlet.

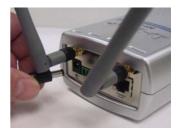

When you have a proper connection, the LED (Light Emitting Diode) on the front of the camera will turn from red to green. The light may blink on and off and your computer may show an intermittant loss of connectivity if you have it directly connected to the camera. This is normal until you have configured your camera.

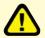

Power source is confirmed when the LED Power Indicator on the Internet Camera is illuminated.

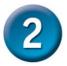

## Configuring your camera with IP Installer

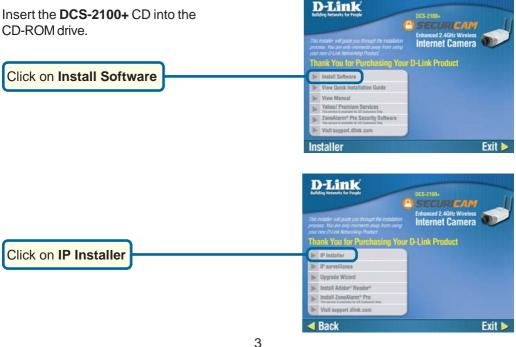

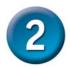

# Configuring your camera with IP Installer (continued)

This is the first screen that will appear.

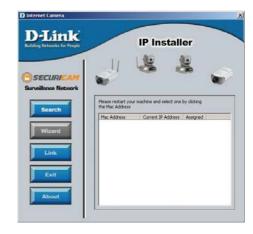

If the IP installer does not display any devices, lightly insert a paper clip into the reset opening on the unit's rear panel until the light starts to cycle (a series of blinks) twice, then let go.

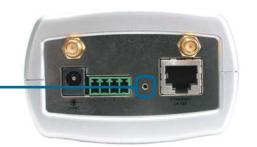

The IP Installer will now show a MAC address of the **DCS-2100+** and an IP Address (which may or may not be correct depending on what you have your **DCS-2100+** connected to.) If you have a DHCP\* server on your network, a valid IP Address will be displayed here.

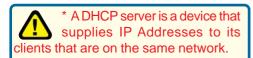

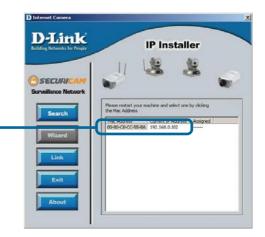

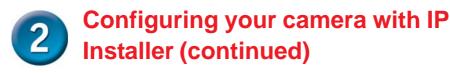

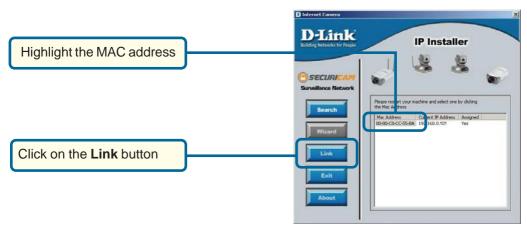

After you click on the **Link** button, **IP Installer** will automatically open your Internet browser to the IP Address of the **DCS-2100+**, in this example it is: http://192.168.0.102 Your **DCS-2100+** may have a different IP Address.

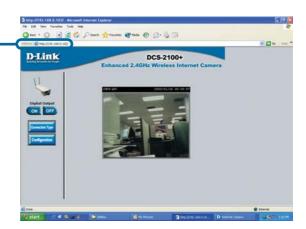

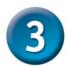

## **Enabling UPnP for Windows XP/Me**

UPnP is short for Universal Plug and Play, which is a networking architecture that provides compatibility among networking equipment, software, and peripherals. The **DCS-2000** is a UPnP enabled internet camera. If your operating system is UPnP enabled, the device will be easier to configure. If you do not want to use the UPnP functionality, it can be disabled by unselecting "**Enabled**" on the DDNS/UPnP settings page under "Advanced" in the configuration menu. Use the following steps to enable UPnP (Universal Plug and Play) settings only if you are running Windows XP/Me. If you are running Windows 98/2000, UPnP is not available.

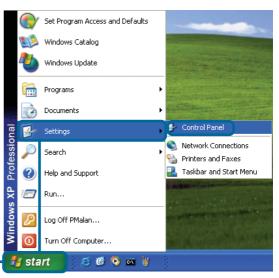

Go to Start > Settings
Click Control Panel

Click Add or Remove Programs

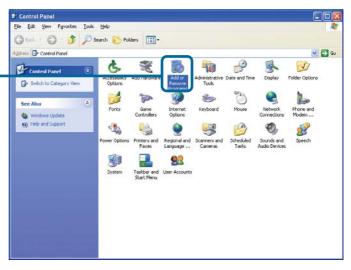

**Enabling UPnP for Windows XP/Me** 

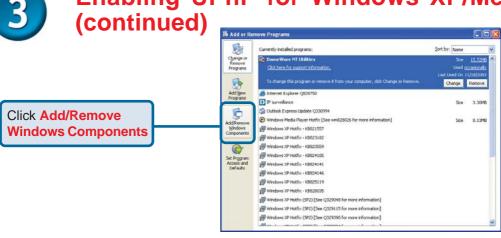

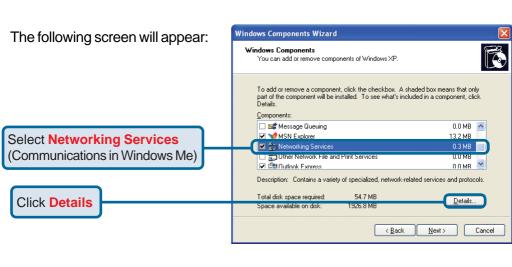

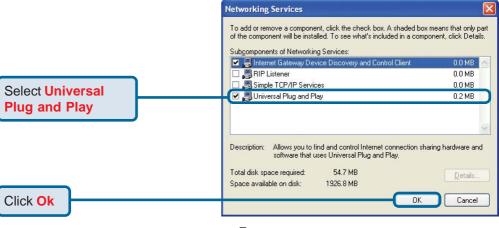

3

Enabling UPnP for Windows XP/Me (continued)

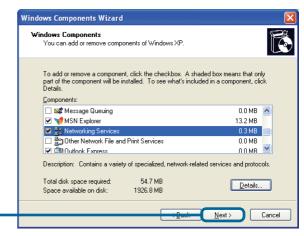

Click Next

Please wait while Setup configures the components.

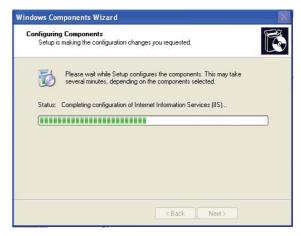

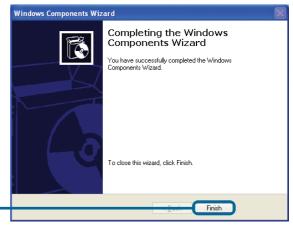

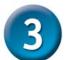

# **Enabling UPnP for Windows XP/Me** (continued)

To view your DCS-2100+ Internet Camera in an Internet browser, go to your Desktop and click My Network Places.

Click My Network Places

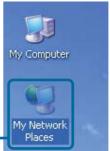

Click **DCS-2100+-102** 

The last three digits (102), represent the fourth octet of your Internet Camera's IP address (in this example, 192.168.0.102).

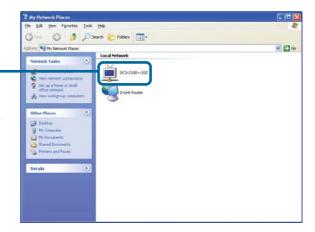

After you click on the DCS-2100+-102 icon, your Internet browser will automatically open to the IP Address of the DCS-2100+, in this example the address is: http://192.168.0.102. Your DCS-2100+ may have a different IP Address.

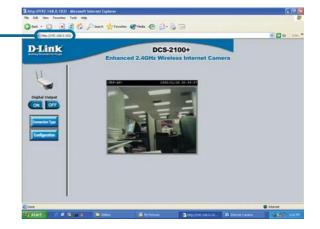

(Note: Screen shots are taken in Windows XP, similar screens will appear in Windows Me.)

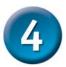

## **Setting a Password**

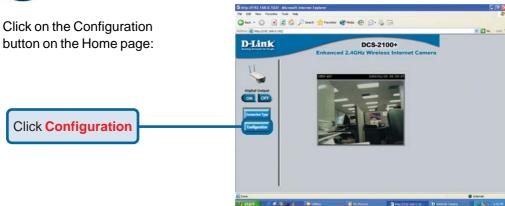

There are five tabs across the top of the **Configuration** screen. Each tab displays different configuration elements of the **DCS-2100+**. The **Advanced** tab is the default screen in **Configuration** and **Network** is the default selection under **Advanced**.

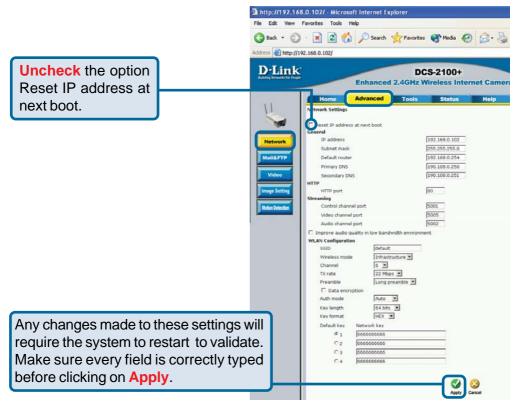

10

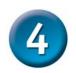

## **Setting a Password (continued)**

Go to the Tools tab and put in a password for security purposes.

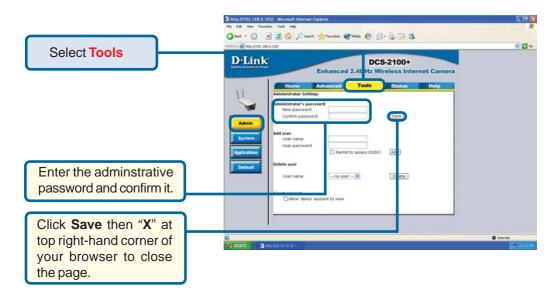

The installation and configuration of the DCS-2100+ Internet Camera is now complete.

# **Technical Support**

You can find software updates and user documentation on the D-Link website.

D-Link provides free technical support for customers within the United States and within Canada for the duration of the warranty period on this product.

U.S. and Canadian customers can contact D-Link Technical Support through our website, or by phone.

## Tech Support for customers within the United States:

D-Link Technical Support over the Telephone:

(877) 453-5465

24 hours a day, seven days a week.

### D-Link Technical Support over the Internet:

http://support.dlink.com email:support@dlink.com

## **Tech Support for customers within Canada:**

D-Link Technical Support over the Telephone:

(800) 361-5265

Monday to Friday 8:30am to 9:00pm EST

### D-Link Technical Support over the Internet:

http://support.dlink.ca email:support@dlink.ca

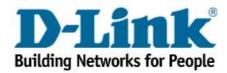